**Frederick National Laboratory for Cancer Research, Frederick, MD**

**SOP 21916 Rev. 02**

**Biopharmaceutical Development Program**

# **Table of Contents**

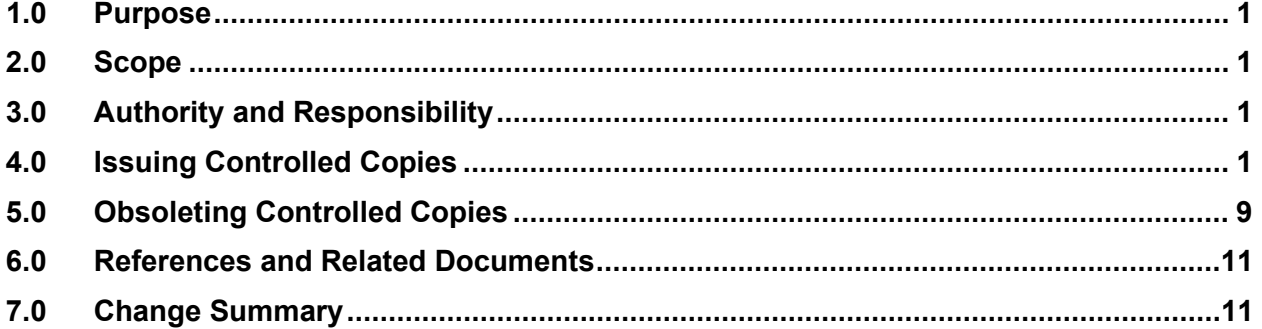

## **1.0 Purpose**

This Standard Operating Procedure (SOP) defines the process of issuing official SOP Controlled Copies for SOP manuals. These manuals are available to appropriate personnel and located in key areas.

#### **2.0 Scope**

This SOP applies to BDP staff who issue controlled copies, own SOP manuals.

### **3.0 Authority and Responsibility**

- 3.1 BQAD issues controlled copies to SOP Manual owners with an updated Table of Contents and a **Controlled Copy Memo Form 21916-01**.
- 3.2 SOP Manual Owners
	- Placing the Controlled Copies and Table of Contents into manuals.
	- Acknowledging receipt of the Controlled Copy Memo by signing and returning to BQAD
	- Returning obsolete SOPs.

### **4.0 Issuing Controlled Copies**

- 4.1 A scheduled report is sent to BQAD daily from MasterControl with newly effective SOPs. The report contains key information such as the Infocard Number (SOP number), revision number, title of SOP, Lifecycle Status (released) and SOP Manual controlled copies are assigned. Controlled Copies are issued on the effective date of a Standard Operating Procedure.
- 4.2 BQAD staff completes a **Controlled Copy Memo Form 21916-01.** This form accompanies the Controlled Copy and Table of Contents.
	- 4.2.1 Using the report sent daily by MasterControl, BQAD prints the SOP for the designated Manuals from the report.

**SOP 21916 Rev. 02**

**Biopharmaceutical Development Program**

**Frederick National Laboratory for Cancer Research, Frederick, MD**

> 4.2.1.1 Using the Documents tab in MasterControl, enter the SOP infocard number and revision to be printed Select Documents and Search

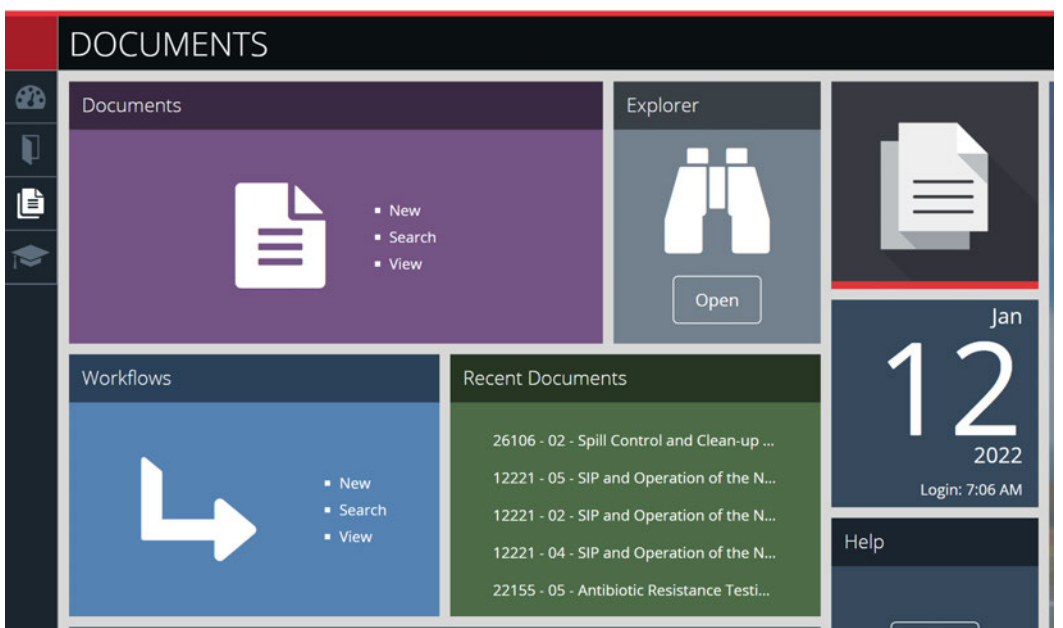

4.2.1.2 Enter the infocard number (SOP Number) and Submit Search.

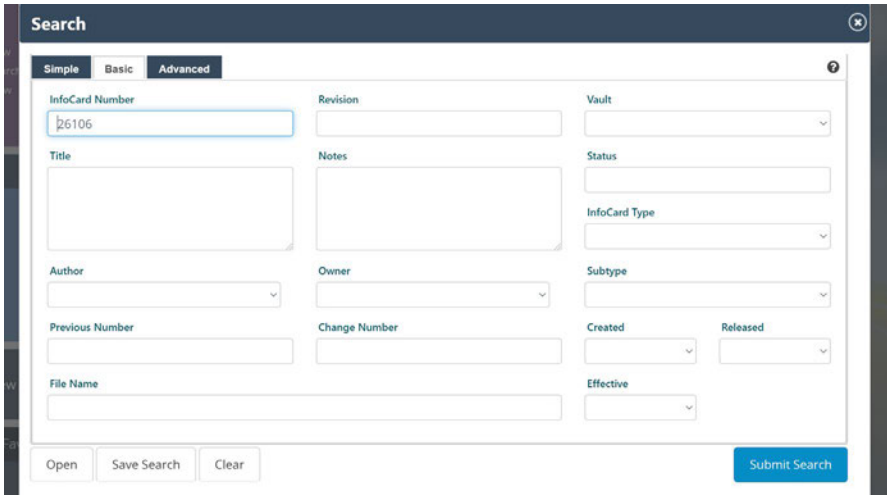

**SOP 21916 Rev. 02**

**Biopharmaceutical Development Program**

**Frederick National Laboratory for Cancer Research, Frederick, MD**

> 4.2.1.3 Select the current SOP revision blue hyperlink in the **Release Vault.**

|          | <b>DOCUMENTS</b> |                                                                    |                        | Q Search        |              |                      | $90 -$         | Tina W             |        |
|----------|------------------|--------------------------------------------------------------------|------------------------|-----------------|--------------|----------------------|----------------|--------------------|--------|
| $\omega$ |                  | MasterControl Documents > Document InfoCards                       |                        |                 |              |                      |                | ۰<br>$\alpha$<br>喞 |        |
|          |                  | Your search returned [2] of 1000 records                           |                        |                 |              |                      |                |                    |        |
| 遣        | $\mathbf{a}$     | TITLE                                                              | <b>DOCUMENT NUMBER</b> | <b>REVISION</b> | <b>VAULT</b> | <b>INFOCARD TYPE</b> | <b>SUBTYPE</b> | <b>ACTIONS</b>     |        |
| М        | o                | Spill Control and Clean-up in the BDP Production Areas of the ATRF | 26106                  | 03              | SOP.release  | SOP                  | Safety         |                    | BBO    |
|          | ā                | Spill Control and Clean-up in the BDP Production Areas of the ATRF | 26106                  | 02 米            | SOP.archive  | SOP                  | Safety         |                    | BBO    |
|          |                  |                                                                    |                        |                 |              |                      |                | <b>O</b> Previous  | Next O |

4.2.1.4 From the Main File Name select the PDF file from the drop down and print the Controlled Copy on blue poly paper.

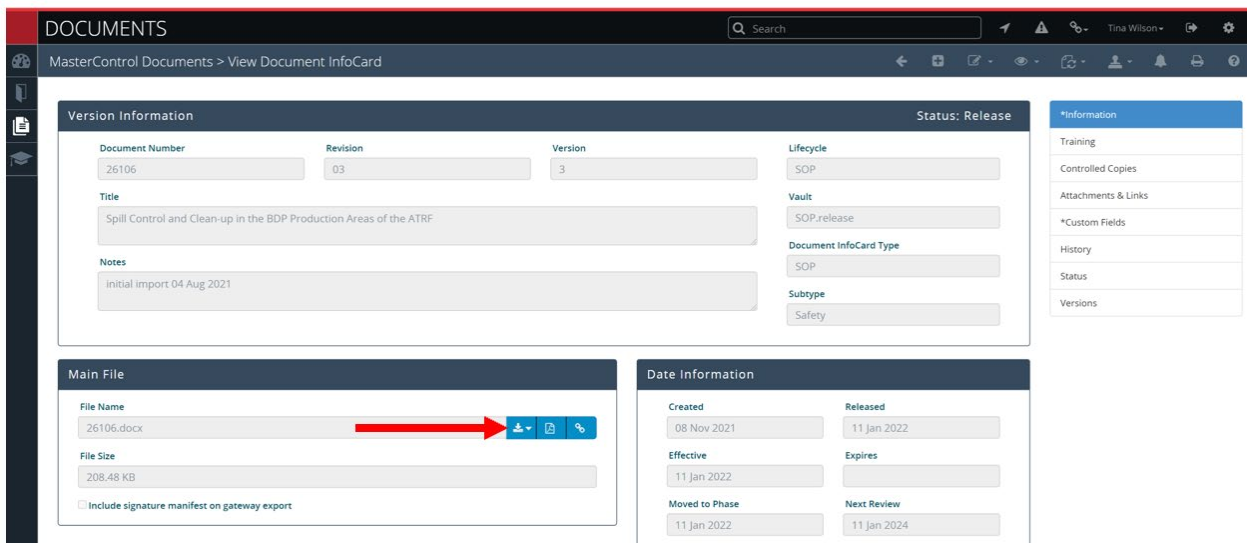

**SOP 21916 Rev. 02**

**Biopharmaceutical Development Program**

**Frederick National Laboratory for Cancer Research, Frederick, MD**

> 4.2.1.5 To add a new Controlled Copy to a SOP Manual, go to the information in MasterControl and select Controlled Copies on the right side of the screen. This is not needed for revisions.

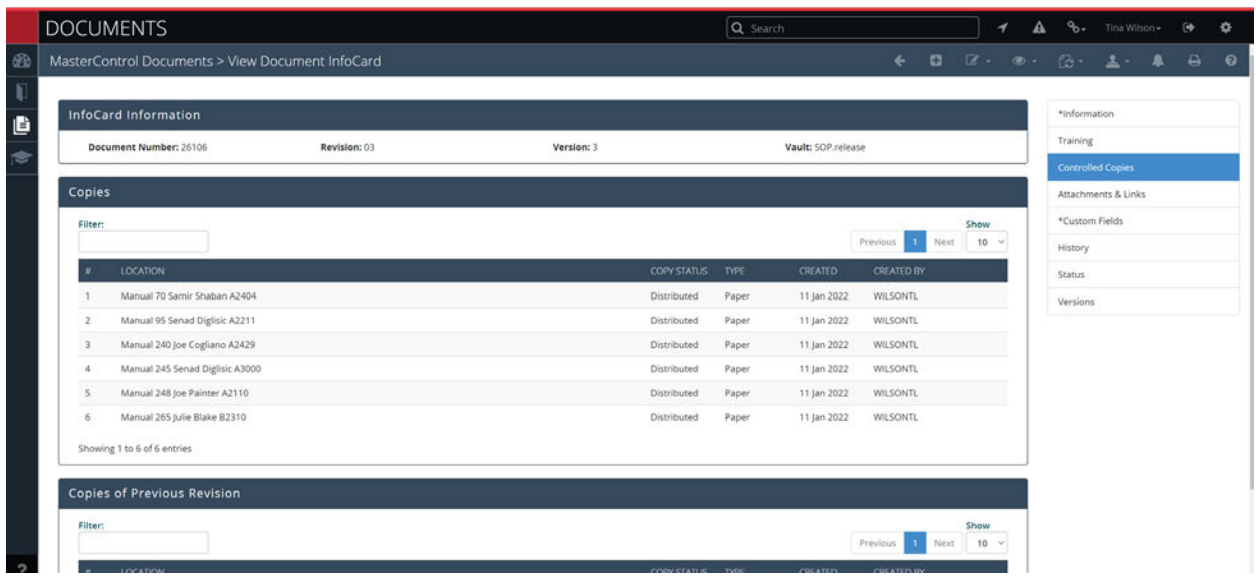

4.2.1.6 Click the carrot on the edit button and select Edit.

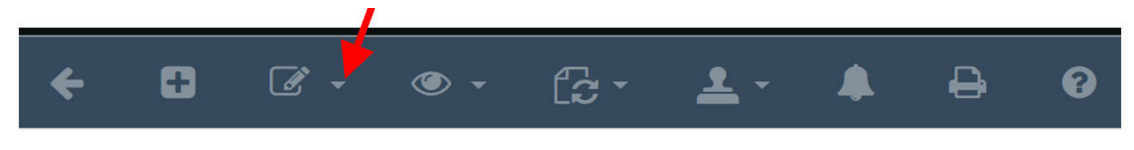

The Actions and plus sign will appear.

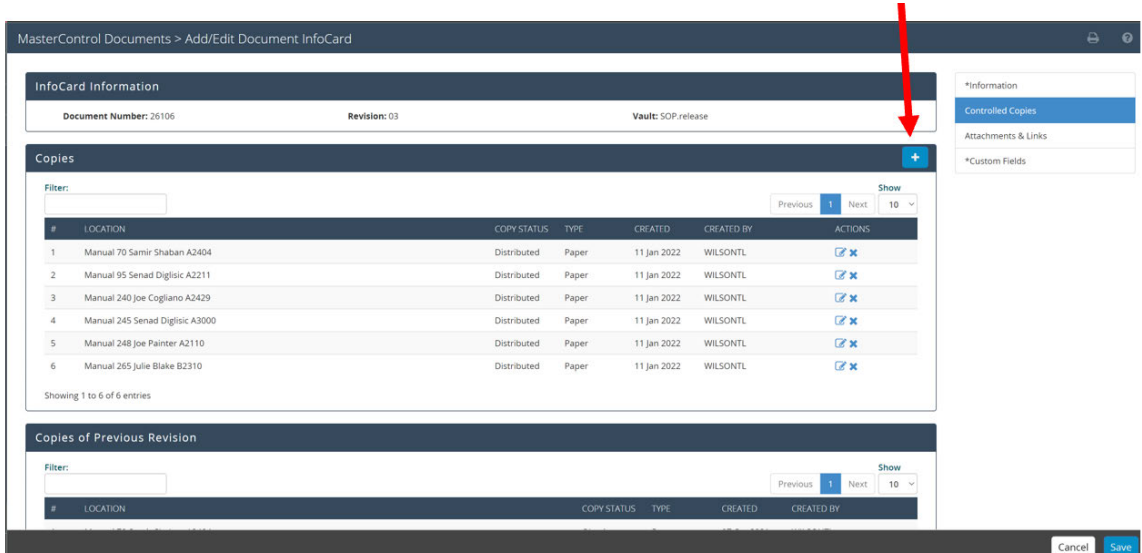

**Frederick National Laboratory for Cancer Research, Frederick, MD**

**Controlled Copies**

**SOP 21916 Rev. 02**

**Biopharmaceutical Development Program**

- 4.2.1.7 Add Controlled Copy Screen will appear. The Location (specific to the manual is assigned as the format below), select type, record the create date to be the date the controlled copy is issued, and the Copy status remains "Distributed." Click the Save icon.
	- **NOTE:** If there is an existing Controlled Copy, this will already be populated under the Controlled Copy section for the designated manual. No need to update the current revision number.

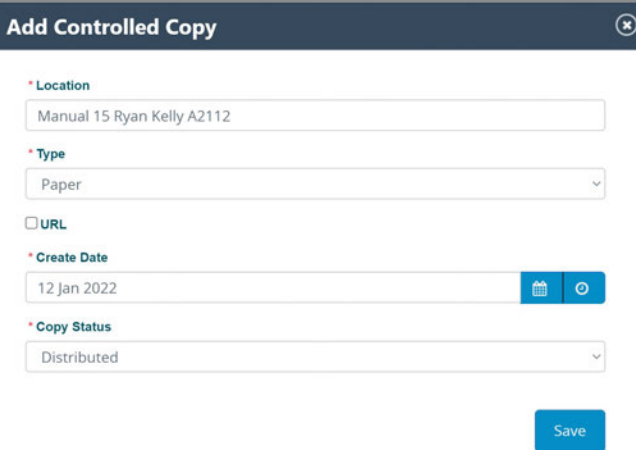

4.2.1.8 The item entered populates in this screen. The process is complete once this screen is saved.

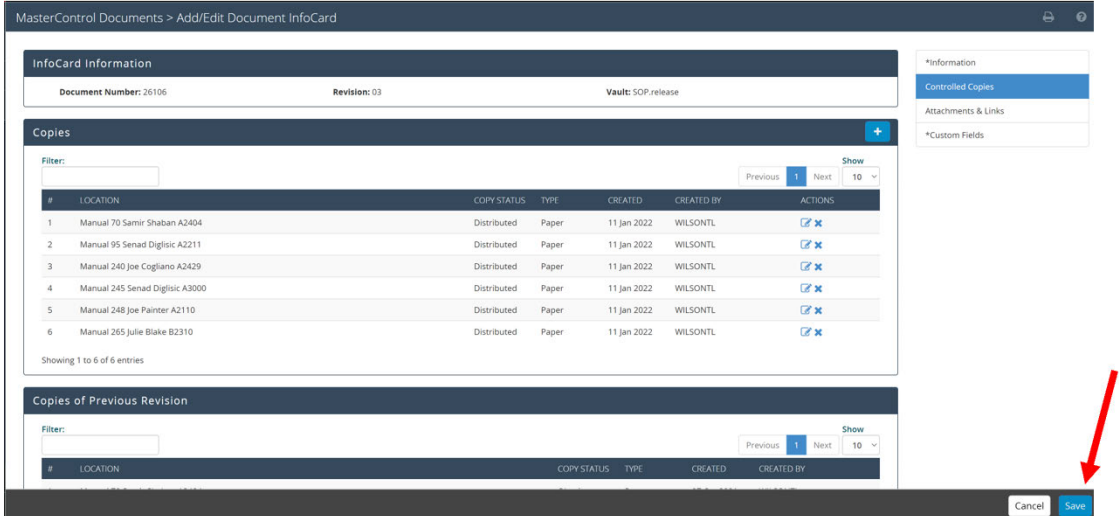

**Research, Frederick, MD**

**SOP 21916 Rev. 02**

**Biopharmaceutical Development Program**

**Frederick National Laboratory for Cancer** 

- 4.2.2 A new Table of Contents is compiled through a report in Master Control.
	- 4.2.2.1 To print the Table of Contents, go to Documents and select Open Reports.

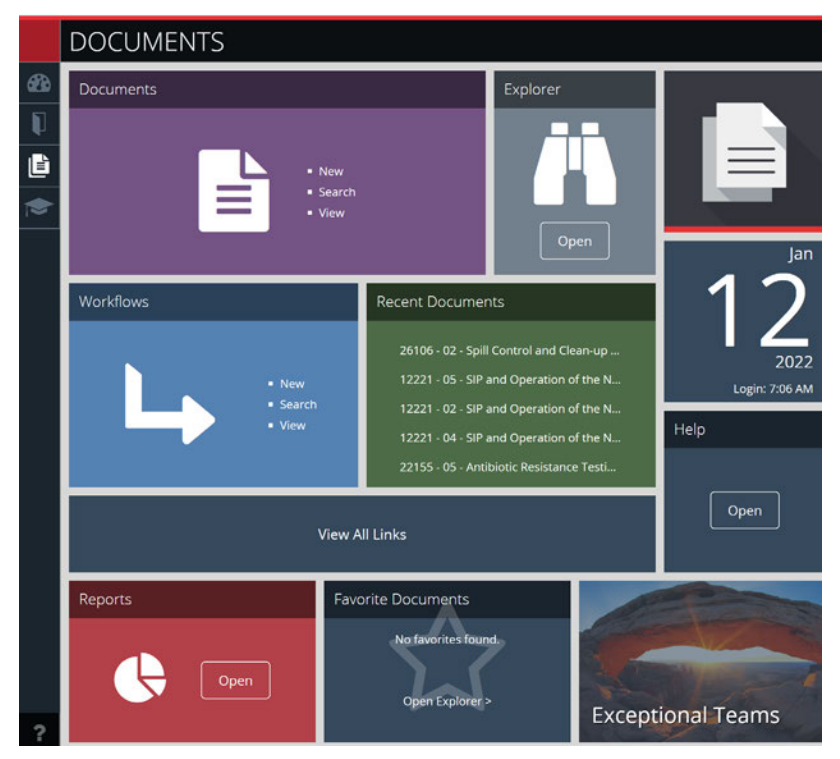

4.2.2.2 Select "Reports" in Documents and select "SOP Manual Table of Contents" report.

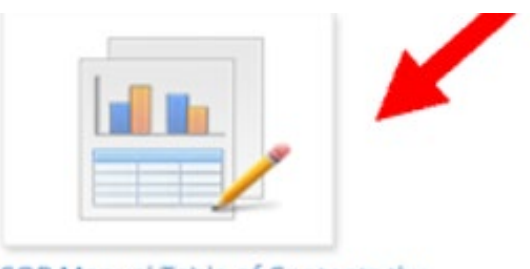

SOP Manual Table of Contents tlw

4.2.2.3 Select Full View and Live Interactive in the tool bar to generate a Table of Contents.

**Laboratory for Cancer Research, Frederick, MD** ፕ

**Frederick National** 

**SOP 21916 Rev. 02**

**Biopharmaceutical Development Program**

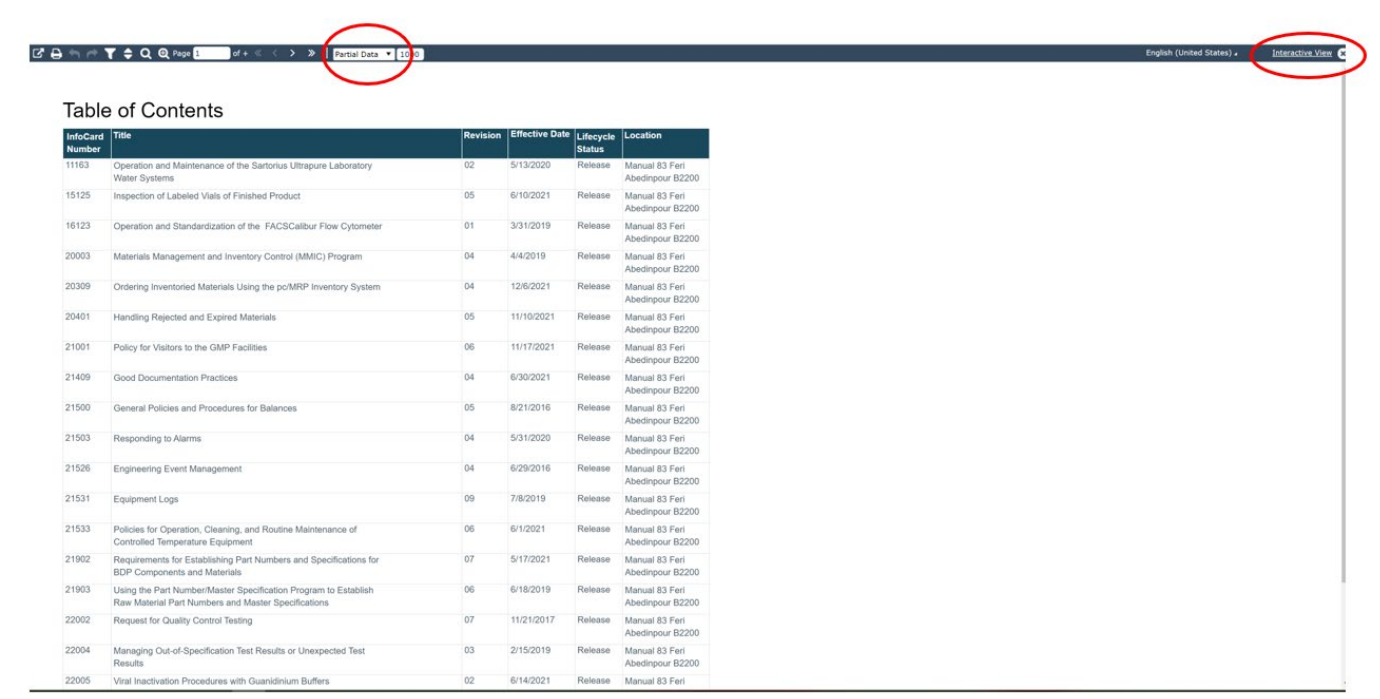

4.2.2.4 The filter tool must be selected to obtain the correct SOP Manual and populate the released SOPs designated for that manual.

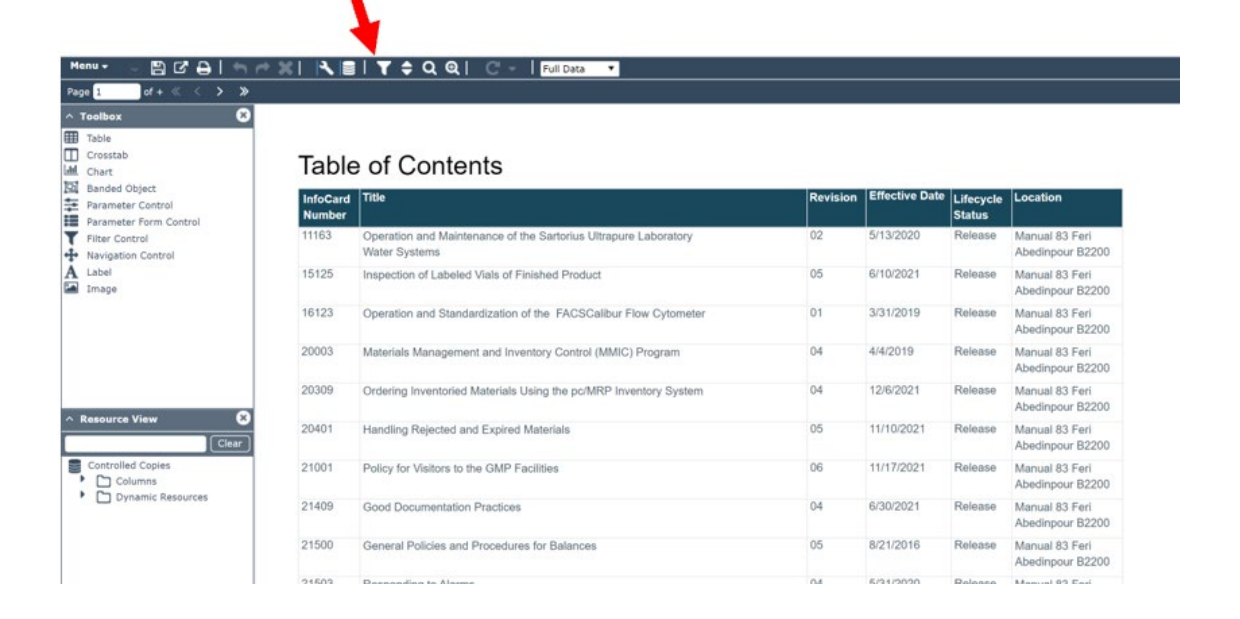

**Frederick National Laboratory for Cancer Research, Frederick, MD**

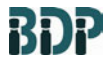

**SOP 21916 Rev. 02**

**Biopharmaceutical Development Program**

> 4.2.2.5 Filter properties of the TOC desired will be similar to this. Select the correct SOP Manual Location. The Lifecycle must always be "Release" status. Select "Apply" to populate the correct Manual TOC.

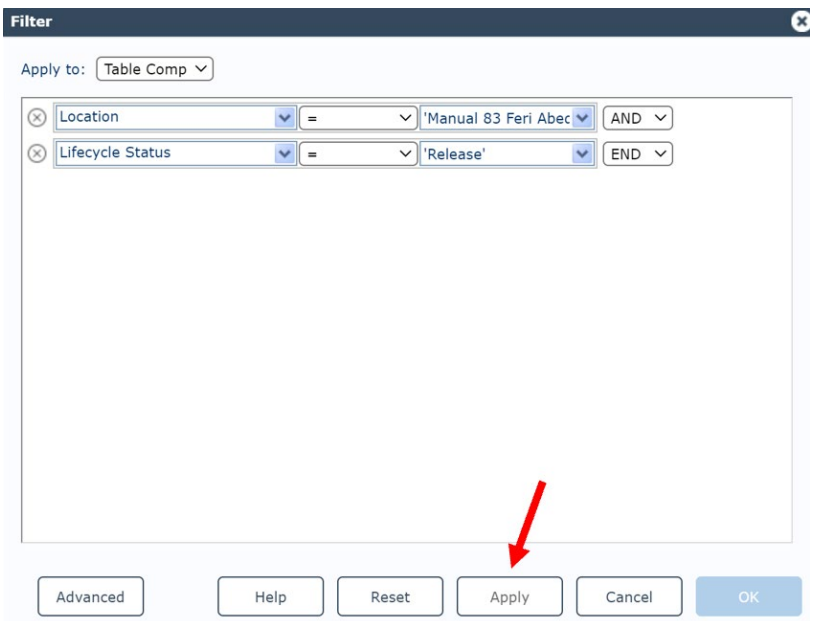

**Frederick National Laboratory for Cancer Research, Frederick, MD**

**Controlled Copies**

**SOP 21916 Rev. 02**

**Biopharmaceutical Development Program**

> 4.2.2.6 The report will appear as a pdf. Examine for accuracy and print in Portrait Orientation

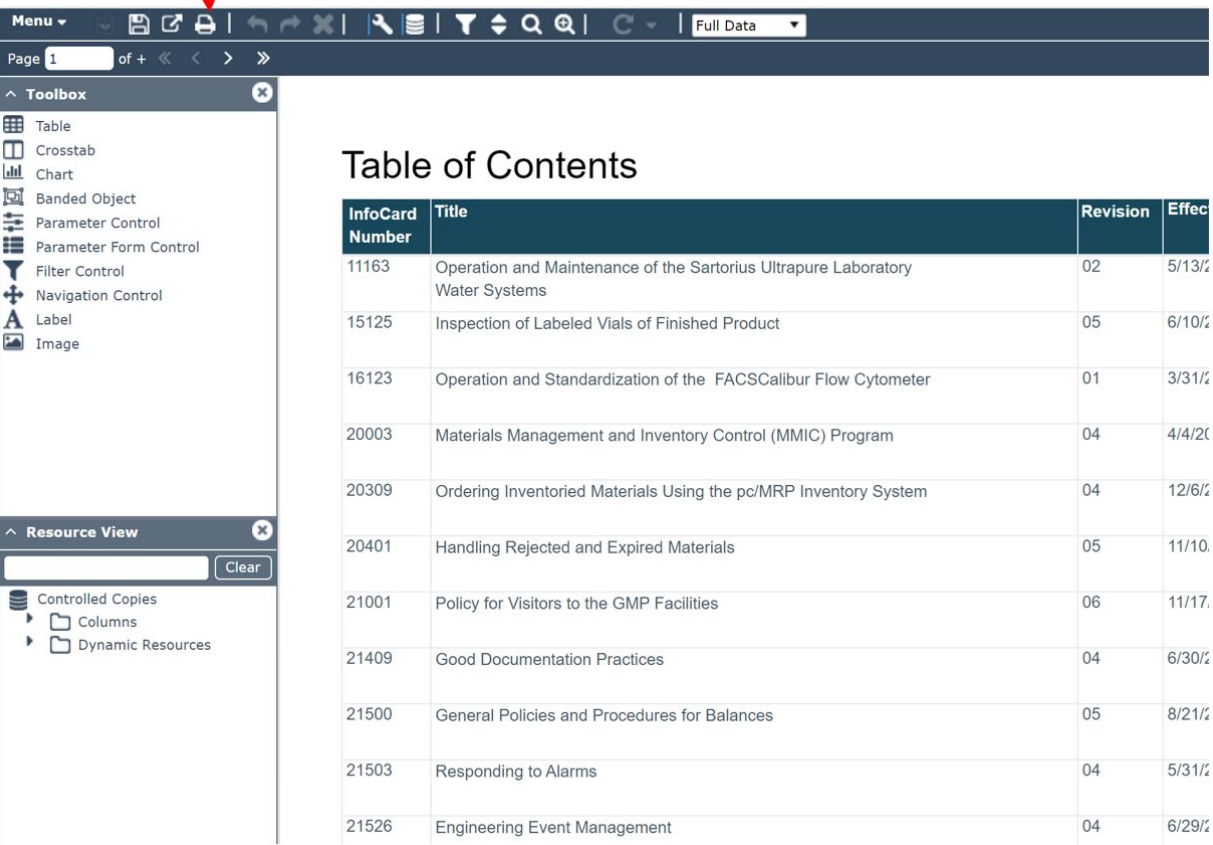

- 4.2.3 The Controlled Copy and Table of Contents accompanies Form 21916-01 Controlled Copy Memo.
	- 4.2.3.1 The memo contains the Manual Number, Owner Name, Location, current SOP being issued and requesting return of the obsolete SOP Controlled Copy.

### **5.0 Obsoleting Controlled Copies**

5.1 A scheduled report is generated daily through MasterControl upon the obsolete (expiration) date of an SOP, provided in an email to BQAD staff. The report contains information such as the Infocard Number (SOP number), revision number, title of SOP, Lifecycle Status (obsolete) and SOP Manual controlled copies to be returned.

**Frederick National Laboratory for Cancer Research, Frederick, MD**

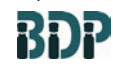

**SOP 21916 Rev. 02**

**Biopharmaceutical Development Program**

> **NOTE:** This process is the same procedure upon notifications for Obsolete SOPs that are not being revised. When a weekly report is generated, BQAD verifies the infocard status of SOPs in MasterControl. If the SOP is Archived, a Controlled Copy Memo and new Table of Contents is sent to SOP Manual owners, requesting the return of the obsolete SOP and obsolete Table of Contents.

- 5.2 All controlled copies that have been obsoleted are to be returned to BQAD to destroy with the Table of Contents and signed Form 21916-01 (if applicable). An updated Table of Contents will be provided by BQAD.
- 5.3 BQAD updates the copies as returned in MasterControl.
	- 5.3.1 All obsolete controlled copies must be updated as "Destroyed" with the destroyed date for the obsolete revision number.
	- 5.3.2 Under the Controlled Copies tab for the SOP for an obsolete revision, select the "edit" tool in the tool bar to update the obsolete revision.

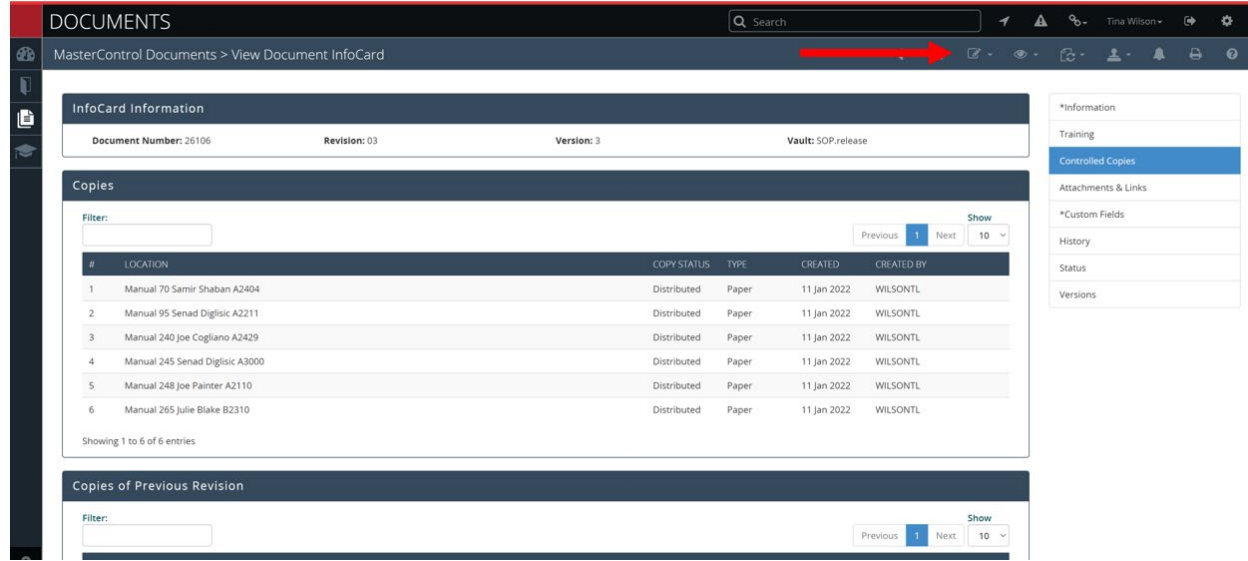

**Frederick National Laboratory for Cancer Research, Frederick, MD**

**Controlled Copies**

**SOP 21916 Rev. 02**

**Biopharmaceutical Development Program**

> 5.3.3 Select "destroyed", update the calendar to reflect the date it is destroyed and "Save." Controlled Copy is then shredded.

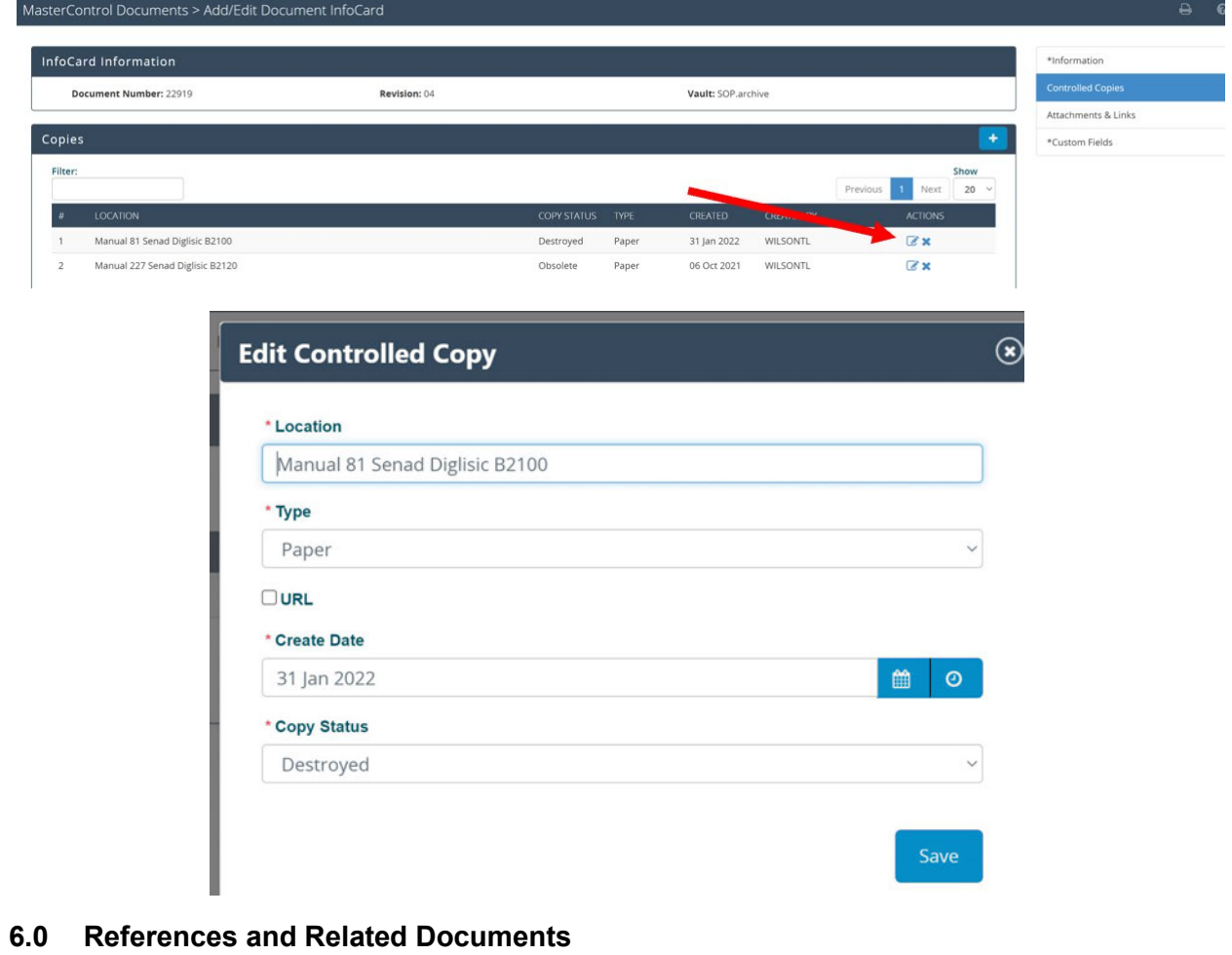

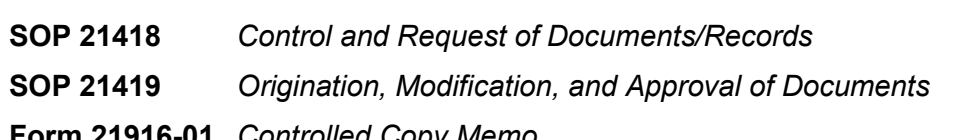

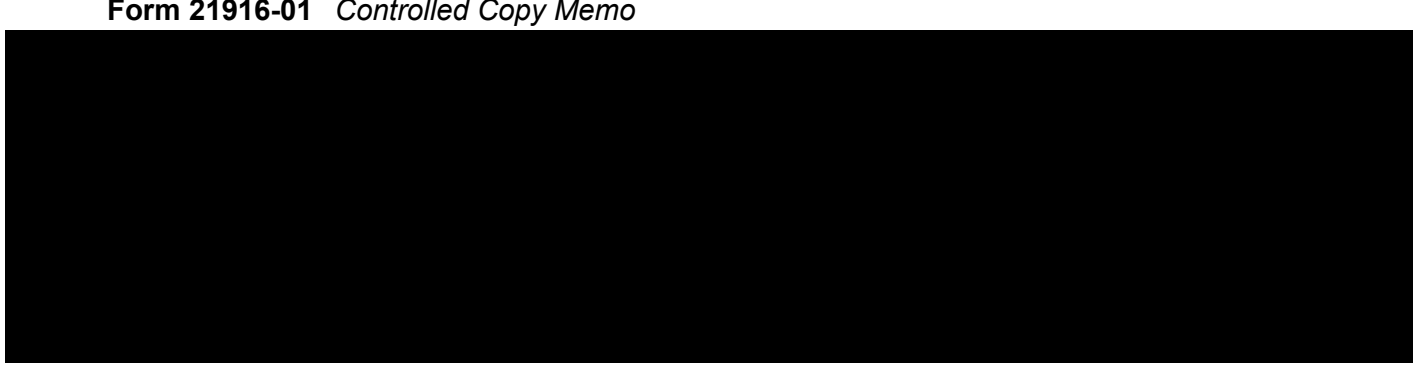